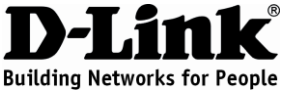

## **Návod na rýchlu inštaláciu GO-RT-N150**

Bezdrôtový N150 router, štandard 802.11n

# **Balenie obsahuje**

Ak niektorá z položiek chýba, kontaktujte predajcu.

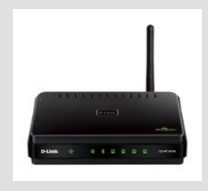

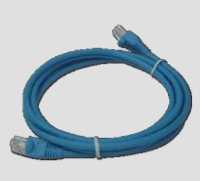

GO-RT-N150 Bezdrôtový N150 router

IP: 192.168.0.1

Ethernetový kábel CAT5 Napájací adaptér 5V 1A

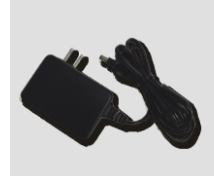

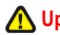

#### **Upozornenie:**

Použitie napájacieho zdroja s iným menovitým napätím spôsobí poškodenie zariadenia a stratu záruky.

#### užívateľské meno: Admin heslo:

# **Návod na rýchlu inštaláciu**

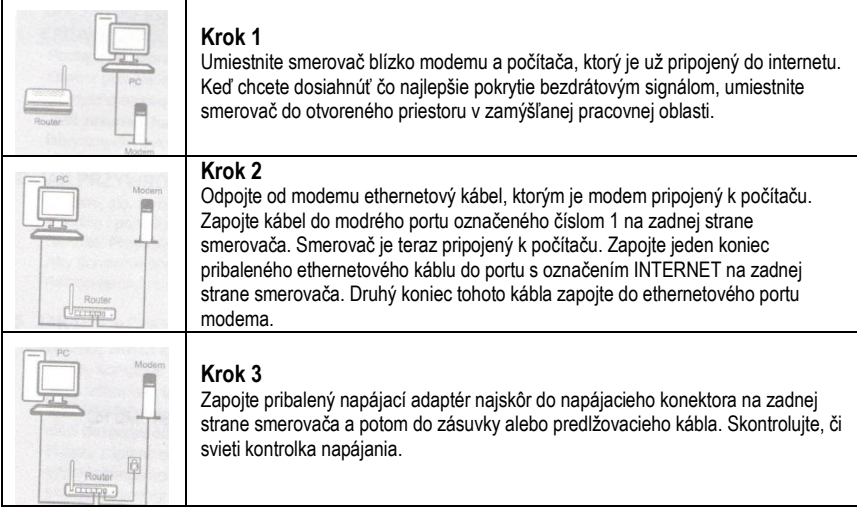

#### **Krok 4**

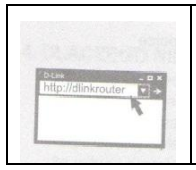

Na počítači, ktorý ste pripojili k smerovaču, otvorte webový prehliadač a zadajte "http://dlinkrouter". Potom stlačte klávesu Enter. Budete presmerovaní na stránku sprievodcu nastavením D-Link. Podľa pokynov na obrazovke nakonfigurujte svoj smerovač D – Link. Úplný návod k výrobku nájdete na webe ftp.dlink.eu/Manuals/DIR-501\_Manual.pdf

# **Riešenie problémov**

- **1. Ako nakonfigurovať smerovač GO-RT-N150 bez inštalačného CD alebo zistiť názov bezdrôtovej siete (SSID) a jej šifrovací kľúč?** 
	- Pripojte PC na smerovač cez ethernetový kábel.
	- Spustite webový prehľadávač a zadajte adresu http://192.168.0.1
	- Východiskové meno užívateľa je "admin". Východiskové heslo je "" (nechaite pole prázdne).
	- Ak ste heslo zmenili a nepamätáte si ho, budete musieť smerovač resetovať, aby sa obnovilo východiskové heslo "" (prázdne pole).
- **2. Ako mám resetovať smerovač, aby sa obnovilo východiskové továrenské nastavenie?** 
	- Skontrolujte, či je smerovač pripojený na napájanie.
	- Stlačte a držte resetovacie tlačidlo vzadu na zariadení počas 20 sekúnd.

Poznámka: Resetovaním smerovača sa vymaže aktuálne nastavenie konfigurácie. Pre nastavenie požadovanej konfigurácie sa pripojte k smerovaču podľa pokynov v otázke 1 a potom spustite sprievodcu nastavením (Setup Wizard).

- **3. Ako mám pridať nového bezdrôtového klienta alebo PC, keď som zabudol meno bezdrôtovej siete (SSID) alebo šifrovací kľúč?**
	- V každom PC, ktorý sa má pripojiť bezdrôtovo na smerovač, musíte nastaviť správne meno bezdrôtovej siete (SSID) a šifrovací kľúč.
	- Použite webové konfiguračné rozhranie (ako je popísané v otázke 1 vyššie), aby ste zistili nastavenie bezdrôtovej siete.
	- Poznamenajte si nastavenie, aby ste ho mohli zadať na každom bezdrôtovo pripojenom PC. D-Link dodáva na tento účel užitočnú nálepku, na ktorú môžete nastavenie zapísať a potom ju nalepiť na smerovač alebo iné vhodné miesto.

#### **4. Prečo sa mi nedarí pripojiť na Internet?**

- Užívatelia káblového pripojenia by mali pri použití sprievodcu inštaláciou zaškrtnúť voľbu na klonovanie MAC adresy (alebo zadať zaregistrovanú MAC adresu) a skontrolovať, či im poskytovateľ aktivoval/zapojil pripojenie a či je funkčné.
- Užívatelia ADSL by mali kontaktovať svojho poskytovateľa internetových služieb (ISP), aby sa uistili, že bola služba aktivovaná a že je prihlasovacie meno a heslo na pripojenie k ISP správne.

### **Technická podpora**

Ďakujeme, že ste si vybrali produkty D-Link. Ďalšie informácie, podporu, aktualizácie produktu a návody získate:

Web: htt[p:www.dlink.sk/s](http://www.dlink.sk/)upport E-mail[: support@dlink.cz](mailto:support@dlink.cz) Tel: +421(0)692147110